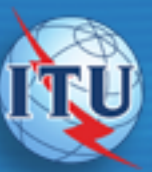

# Getting started

#### Windows 9x/NT users:

When you insert the ITU CD-ROM into your CD reader, the ITU Menu opens automatically provided you have not de-activated the autostart option.

If nothing happens after the insertion of the ITU CD-ROM:

 - open Microsoft Windows Explorer(tm) or an equivalent program;

- select the CD-ROM drive;

- double click "StartCD.bat";

or

 - open the "\Acrobat4\Reader\" folders and double click "Acrord32.exe";

 - then, using File, Open, select the file entitled "Menu.pdf" located at the root level of the CD-ROM.

#### Windows 3.1, Macintosh and Unix users:

Install Adobe Acrobat Reader 4.xx with Search into your machine. For your convenient, most of the Acrobat Readers can be found on CD # 2 under \Utils\Acrobat directory. After Acrobat Reader with Search has been installed, run this and open the file called "Menu.pdf" found on the root directory of the CD # 1.

While performing the installation, read carefully the Adobe Licence Agreement regarding restrictions on the use of Acrobat Reader.

For more information about Adobe Acrobat, please visit their web site at<http://www.adobe.com>

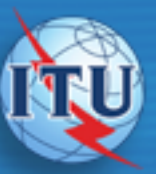

# General Information

- All documents on this CD-ROM are presented in the Microsoft™ Word Format and Adobe™ Acrobat Portable Document Format™ (PDF).
- The Adobe Acrobat PDF collection is fully indexed and searchable with the Acrobat Search for CD-ROM retrieval software provided with the product.
- PDF documents can be printed on PostScript™ and non-PostScript printers. The Shrink to fit option reduces (and, if necessary, rotates) oversized pages to fit on the paper size currently installed in your printer.
- Blue text and buttons mean hypertext links which are identified by a "pointing finger" cursor on the screen.
- Select the Acrobat Reader Help option to obtain information on how to use Acrobat Reader<sup>™</sup>. More information about Adobe Acrobat can be accessed on web: <http://www.adobe.com>
- Acrobat Reader, MS Word Viewer and Winzip are copyright protected; therefore, please read carefully the relevant Licenses Agreement.

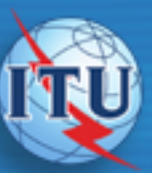

#### INTERNATIONAL TELECOMMUNICATION U

# Bookmarks and Hypertext Links

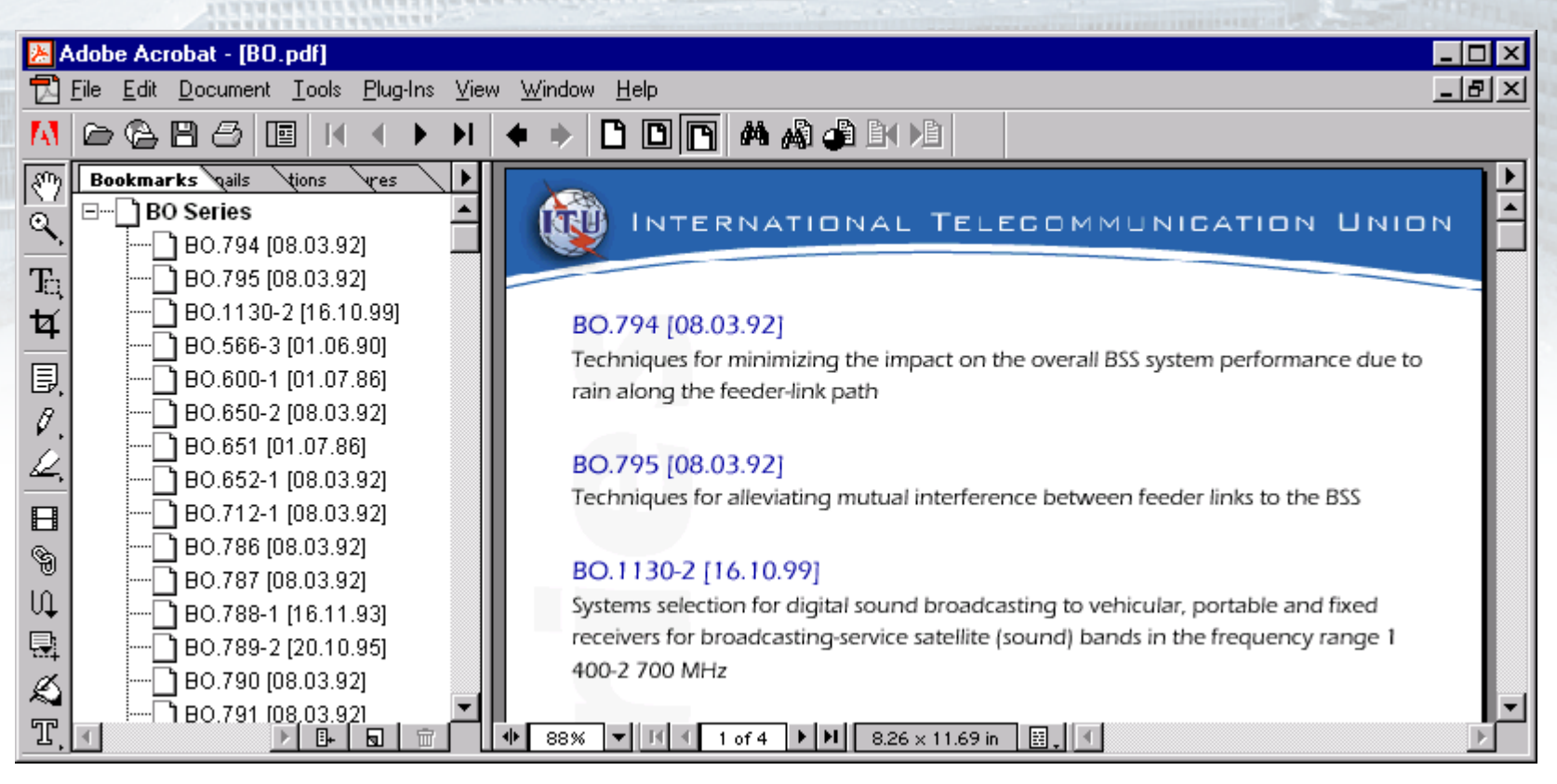

- To navigate quickly, use the bookmarks on the left side of the screen to access the next menu contained in this CD-ROM. Click on plus to open sub-levels or click on minus to close sub-levels.
- Text in blue and buttons mean Hypertext Links which are identified by a "pointing finger" cursor on the screen. Most bookmarks have a corresponding hypertext links screen that you can use for navigation.

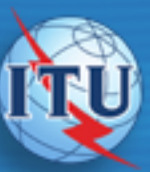

## INTERNATIONAL TELECOMMUNICATION UN

# Use the Find Tool

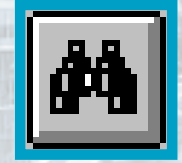

to find text and/or expression within the PDF document. All the occurrences found will be highlighted.

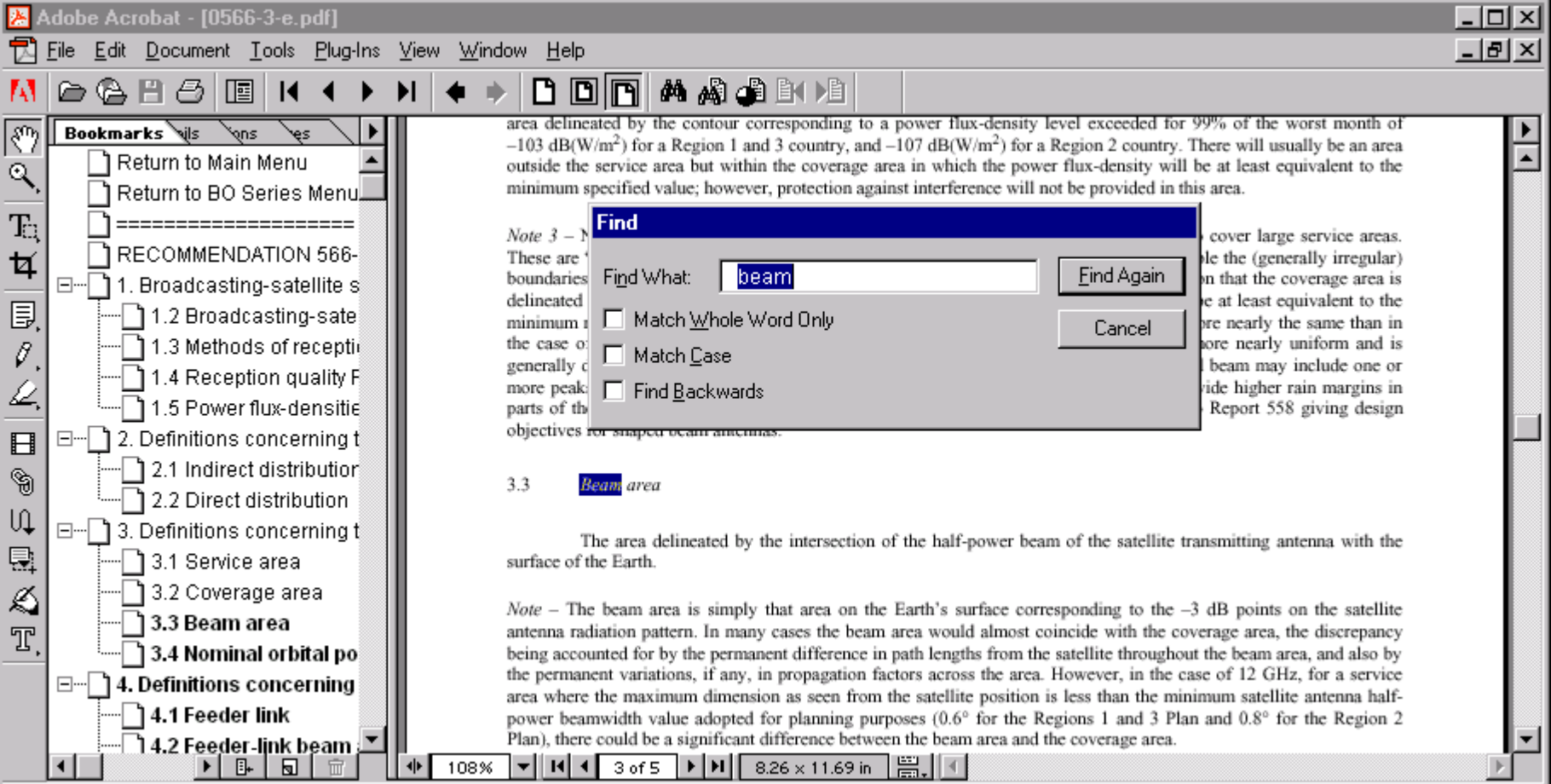

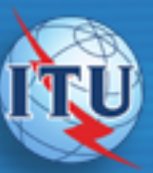

#### INTERNATIONAL TELECOMMUNICATION U

# Adobe Acrobat Search

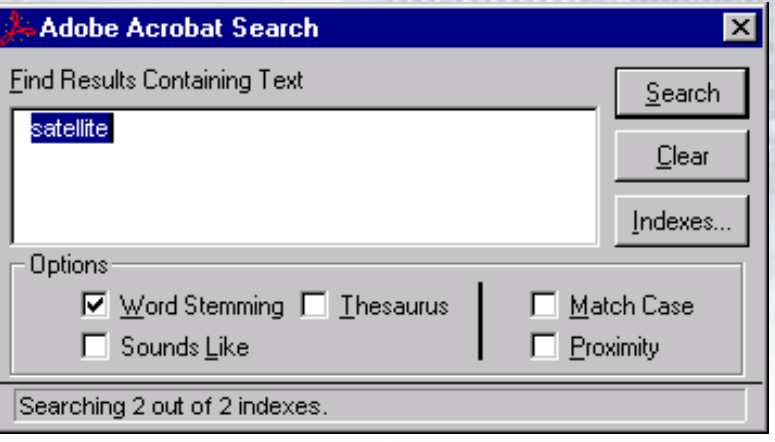

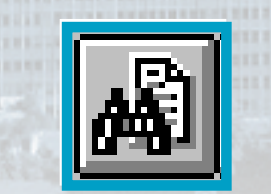

to search Recommendation quickly or find specific information in this CD-ROM.

The Search Results are displayed and can be accessed by double clicking on the title.

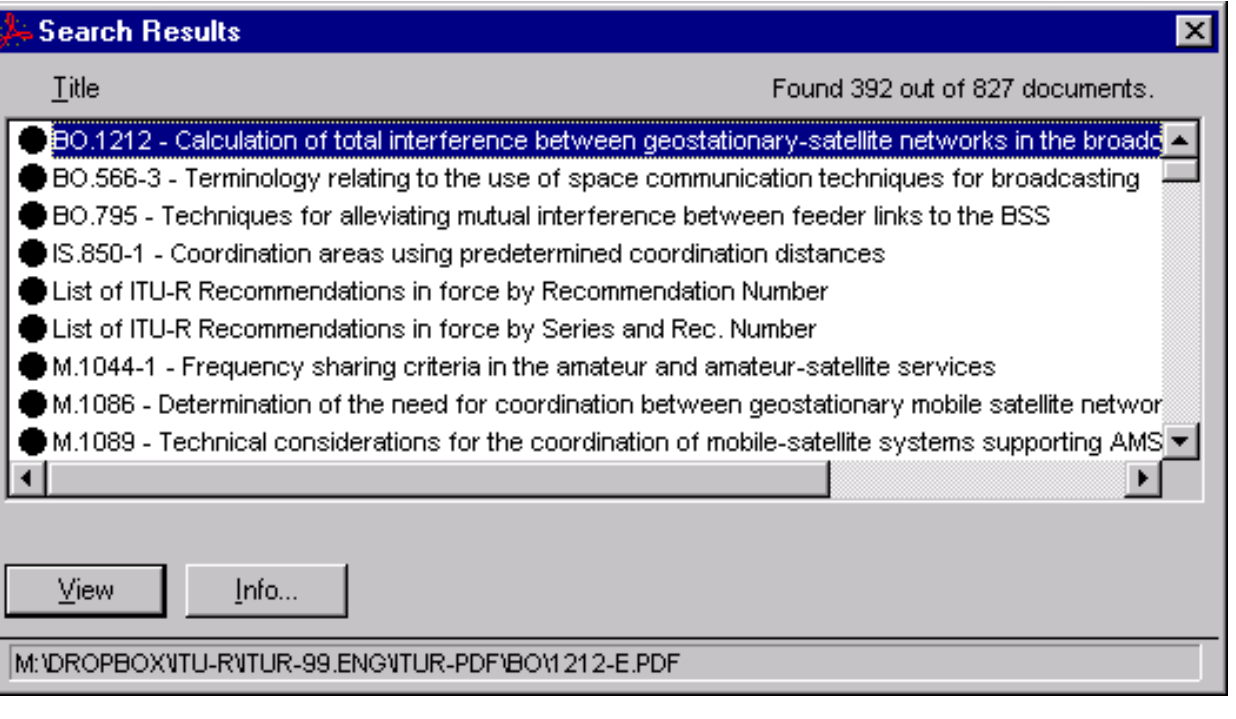

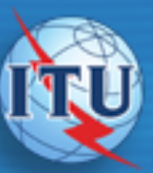

## INTERNATIONAL TELECOMMUNICATION UN

# Advanced searches using the "General Info"

Execute advanced searches by typing in Title, Subject, Author or Keywords inside the Document Info window. This can be set by checking the 'Show Fields' under File/Preferences/Search.

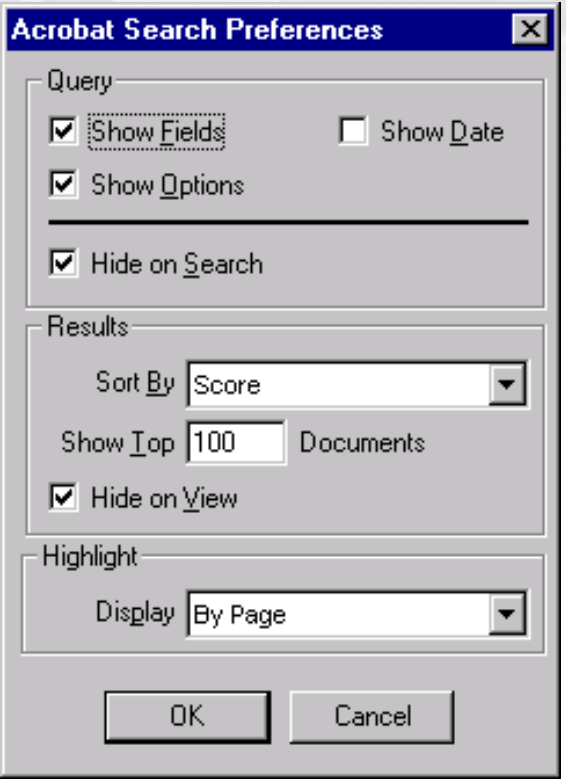

Enable Show fields: Then execute advanced search with Document Info.:

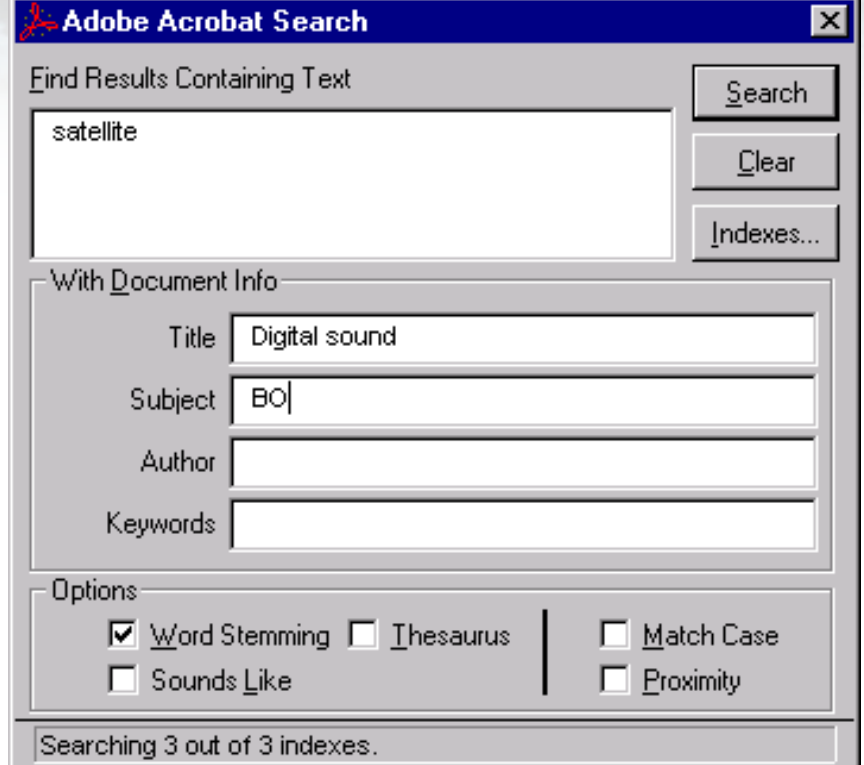

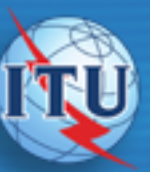

#### INTERNATIONAL TELECOMMUNICATION L

# Searching with Boolean expressions, wild cards and parentheses:

You can use AND, OR, and NOT operators to build a Boolean expression that will search for specific words as well as wild cards and parentheses to fine tune the expression.

#### Operators :

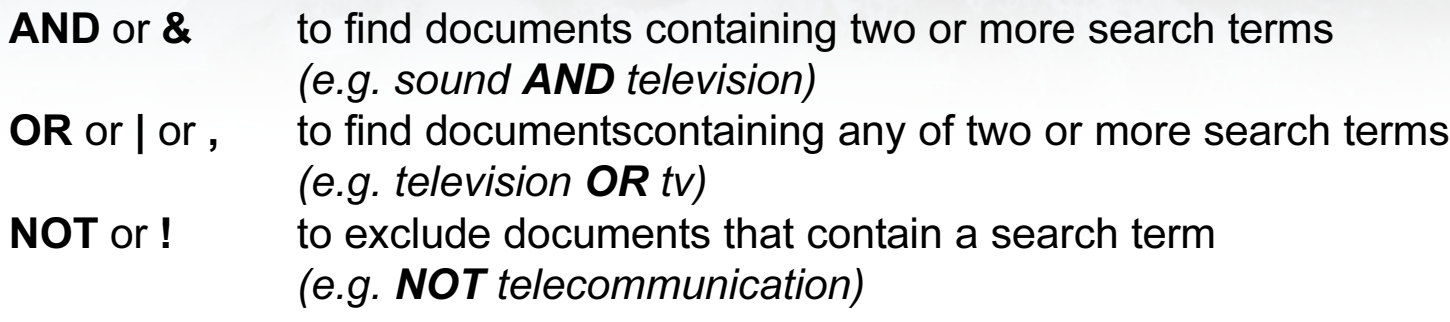

#### Wild cards:

? to replace one character (e.g. BO.10?) \* to replace all following characters (e.g. broad\*)

#### Parentheses:

( ) to change the order of evaluation (e.g. (television\* OR tv) AND sound)

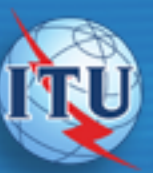

#### INTERNATIONAL TELECOMMUNICATION L

# Toolbar

#### MGG 啯 ା∛୨ଵ d diri 的鸡蛋白肉

#### A B C D E F G H I J K L M N O P Q R S T U V

- A Adobe Online
- B Open
- C Print
- **D** Show/Hide Navigation Pane
- $E$  Hand tool (default)
- F Zoom In
- G Select Text
- H First Page
- I Previous Page
- J Next Page
- K Last Page
- L Previous View
- **M** Next View
- N Actual Size
- O Fit in Window
- P Fit Width
- Q Find
- R Search
- S Search Results
- **T** Previous Hightlight
- U Next Hightlight
- V Web Browser

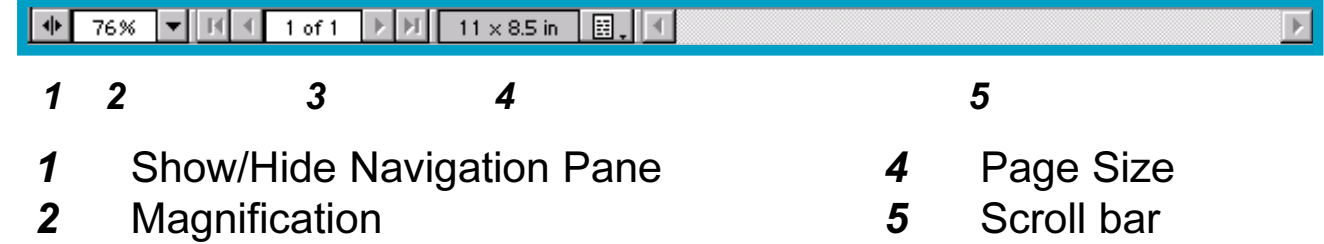

- 3 Number of Pages
- Note : Some toolbars might have different presentation depending on the version and setup installed .

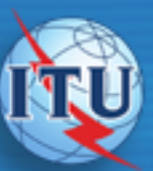

#### INTERNATIONAL TELECOMMUNICATION L

# oftware development

For questions related to this and other ITU electronic titles, please contact:

International Telecommunication Union (ITU) Electronic Publishing Service 1211 Geneva 20, Switzerland

Email: [Epub@itu.int](mailto:Epub@itu.int) Fax: +41 22 730 6612 Telex: +421000 uit ch

Web:<http://www.itu.int/publications> (To enable the web link above, setup the path of your Web browser under File, Preferences, Weblink).